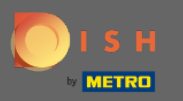

Vous êtes maintenant dans le panneau d'administration sous la section paramètres : heures . Ici vous  $\odot$ pouvez modifier les heures de réservation et ajouter/modifier/supprimer des heures/jours exceptionnels.

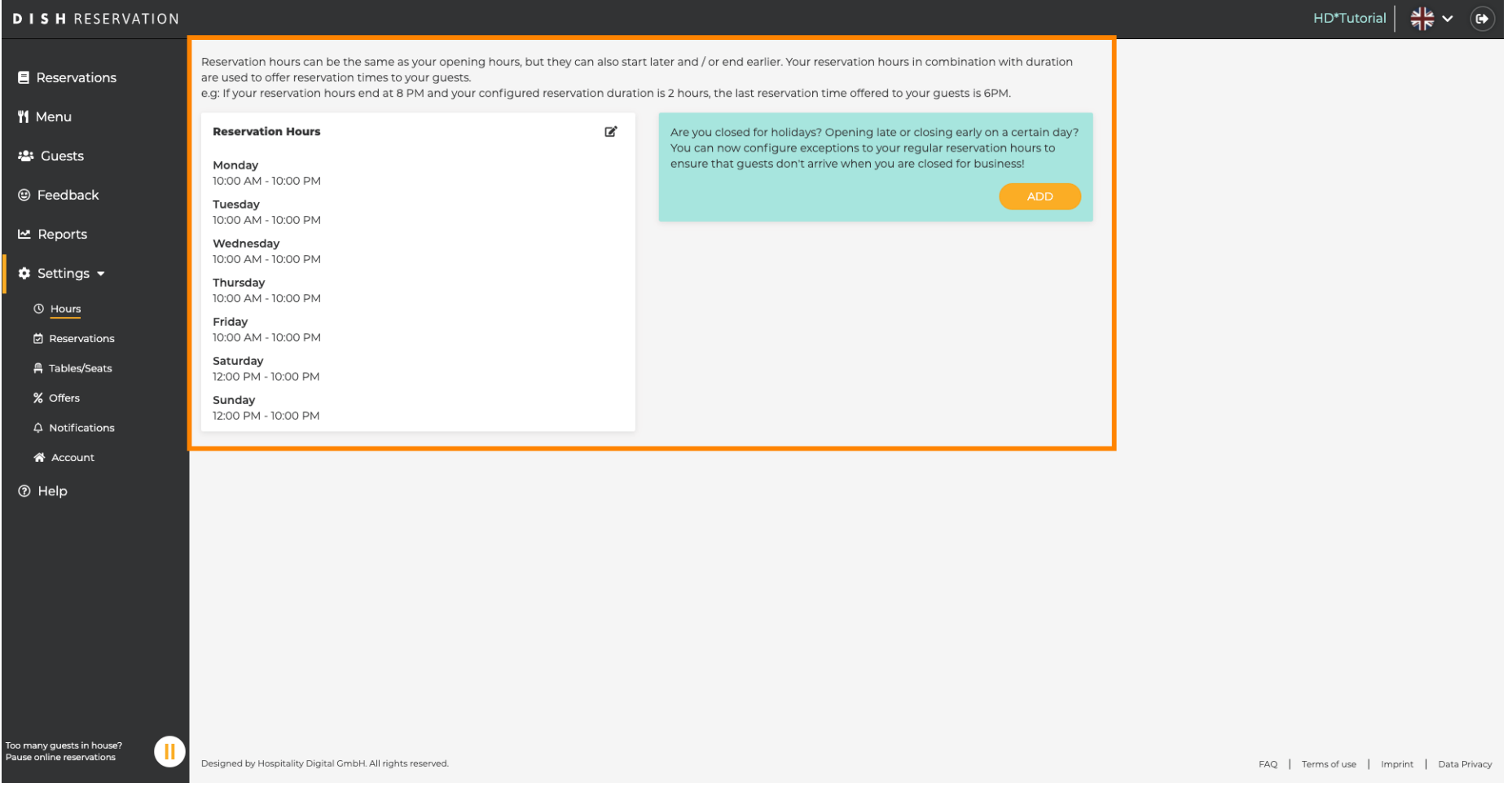

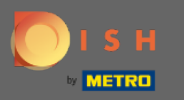

 $\boldsymbol{0}$ 

# Si vous souhaitez ajuster les heures de réservation, cliquez sur l' icône en forme de crayon .

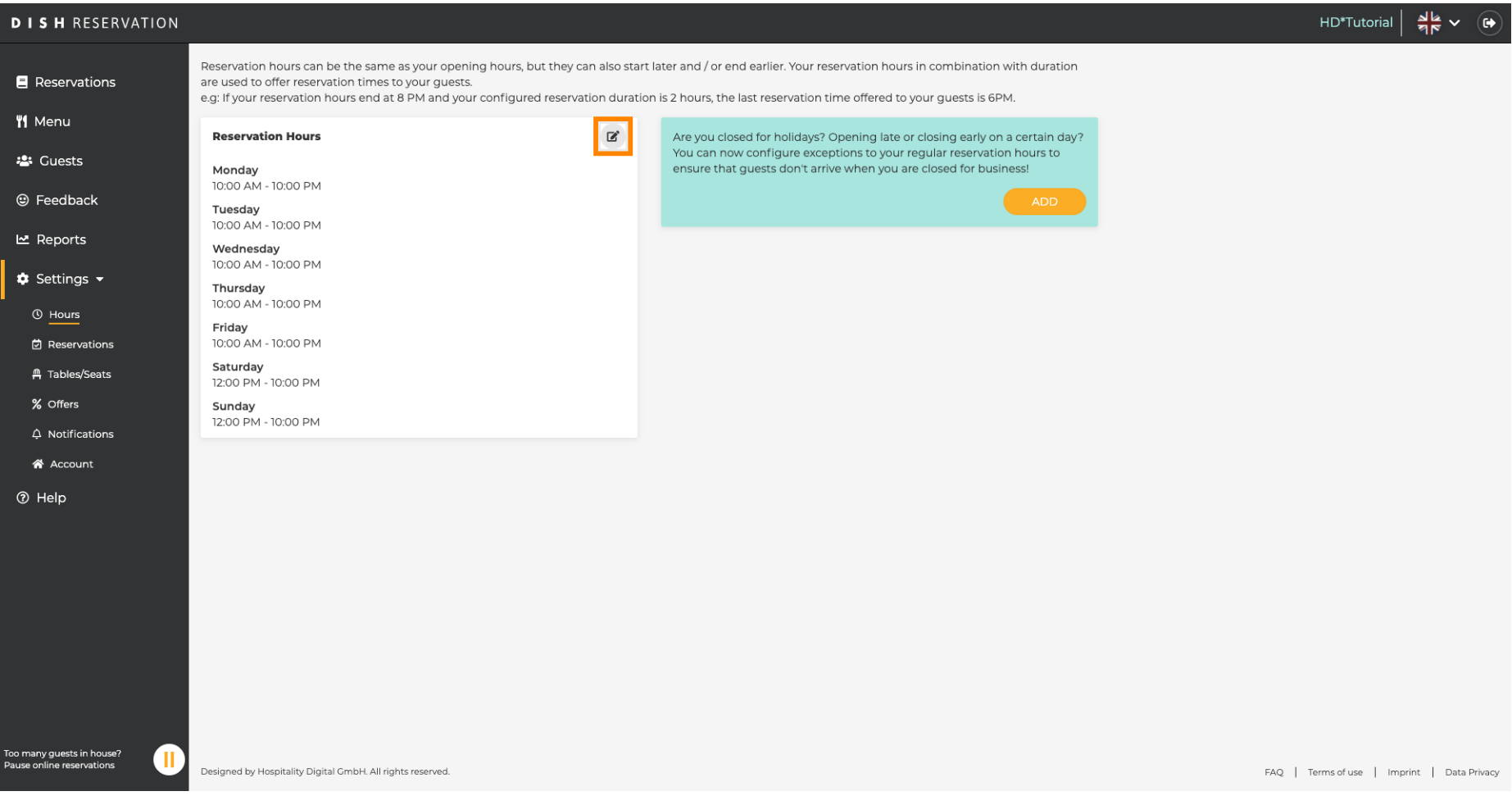

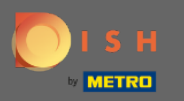

Ajustez les heures de réservation, supprimez -les ou même ajoutez - en de nouvelles. En cliquant en  $\bigcirc$ arrière , vous serez redirigé vers le tableau de bord des paramètres.

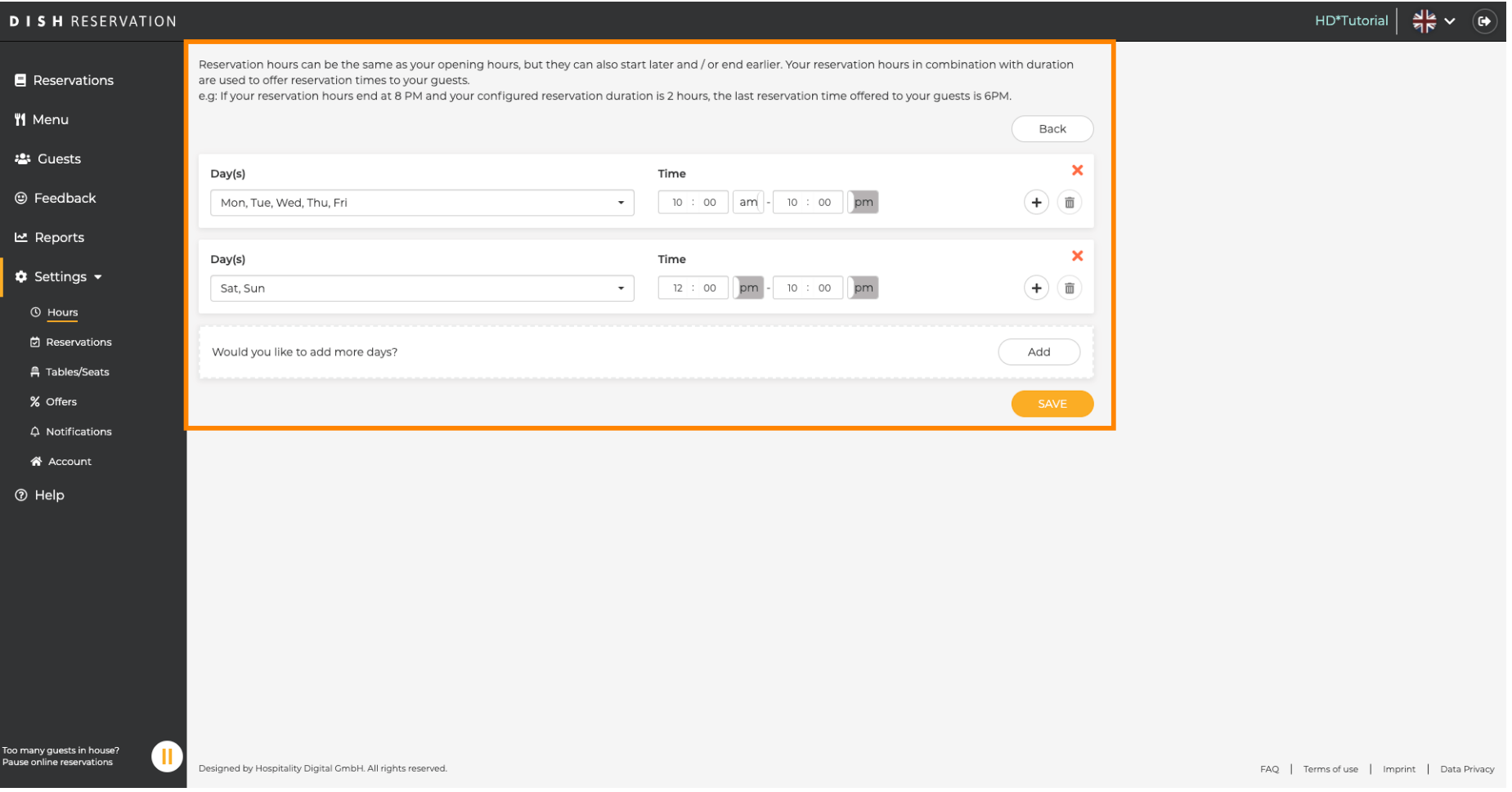

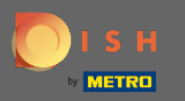

Pour ajouter des horaires exceptionnels cliquez sur ajouter . Remarque : Les horaires exceptionnels  $\boldsymbol{\Theta}$ peuvent être très utiles pour les vacances ou les événements exclusifs.

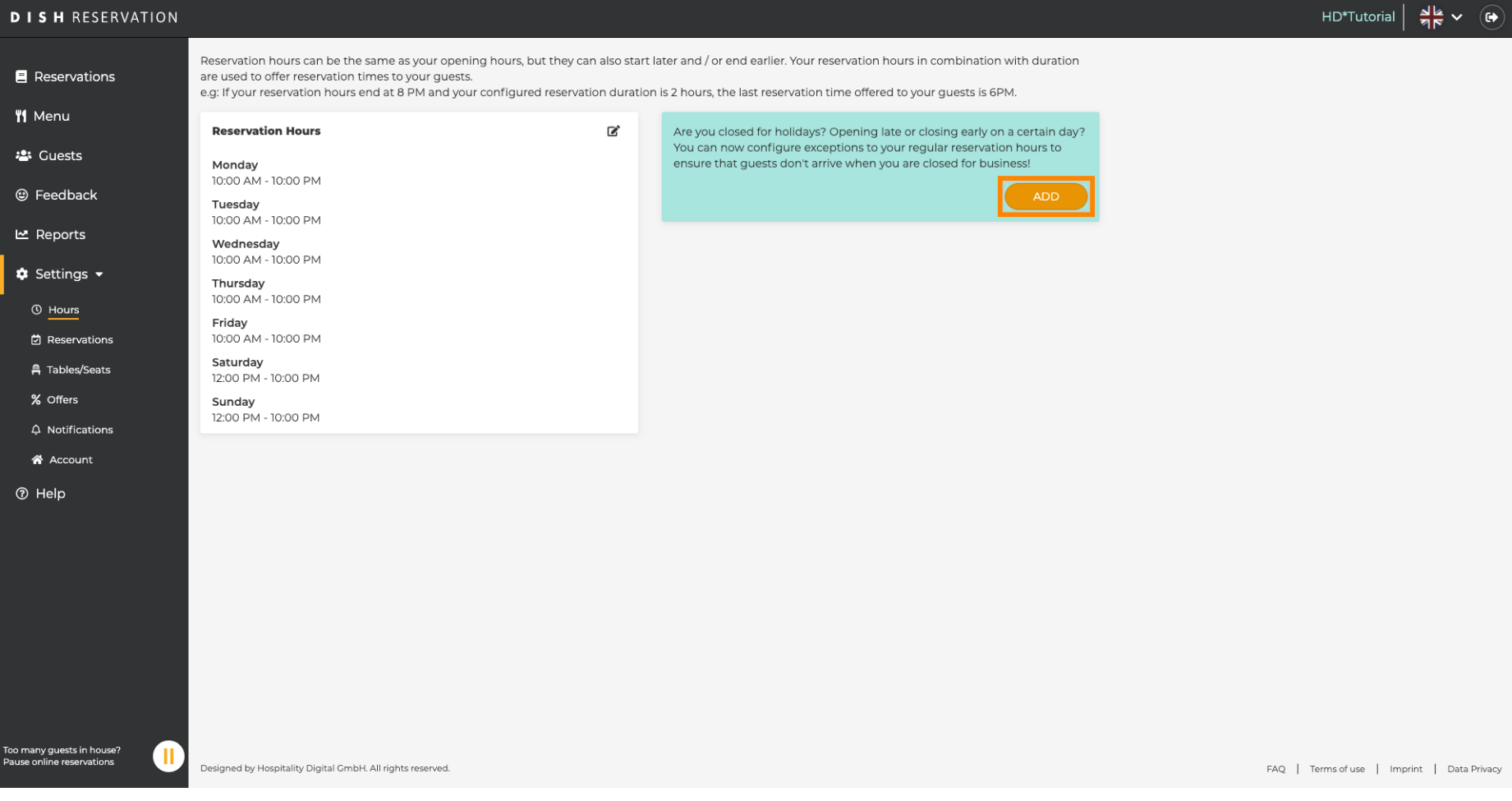

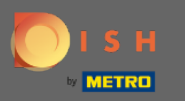

 $\boldsymbol{0}$ 

# Sélectionnez la date pour laquelle vous souhaitez ajouter un horaire exceptionnel.

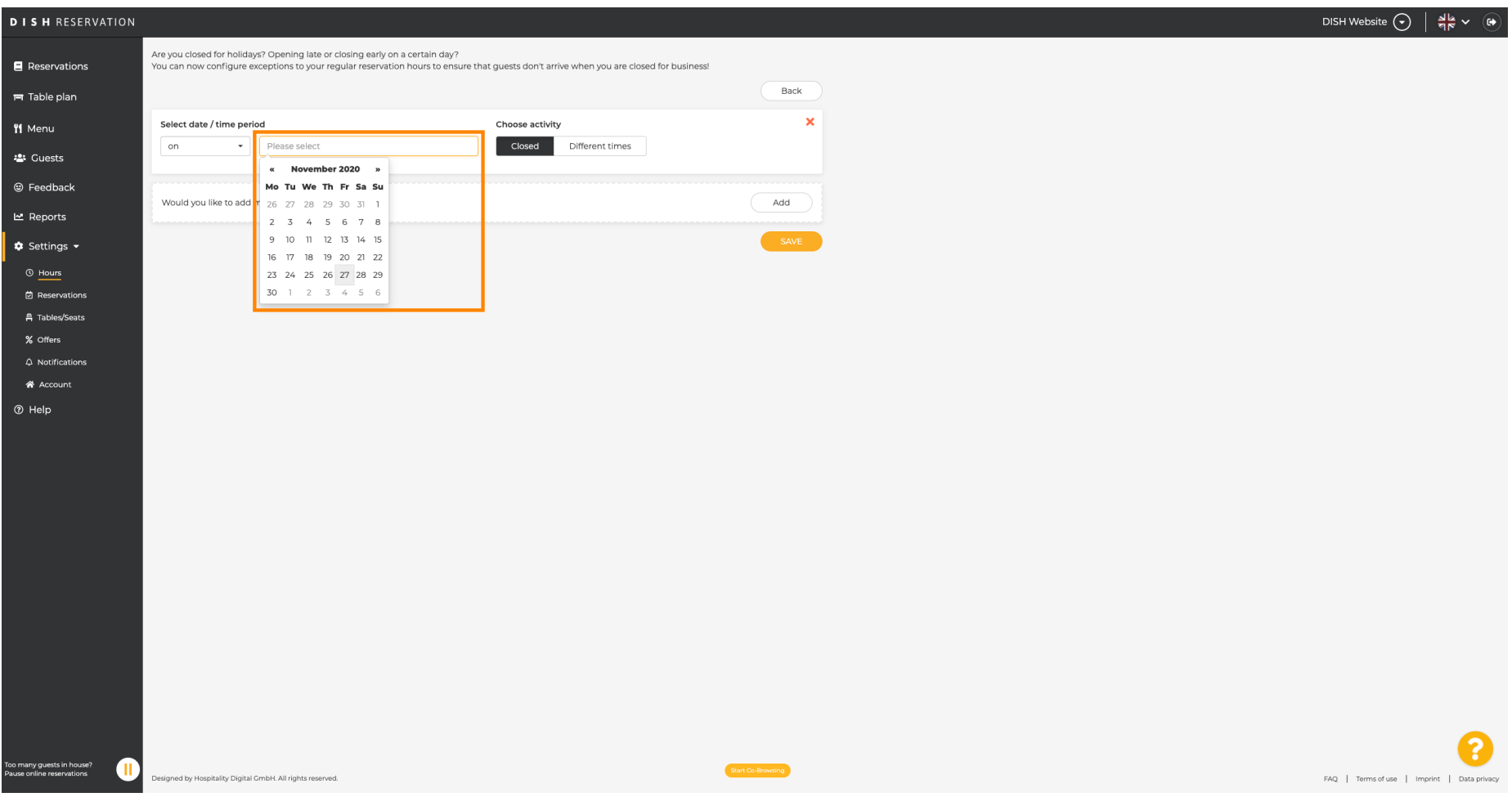

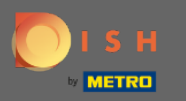

### Choisissez si votre établissement est fermé ou a des horaires de réservation différents.  $\boldsymbol{0}$

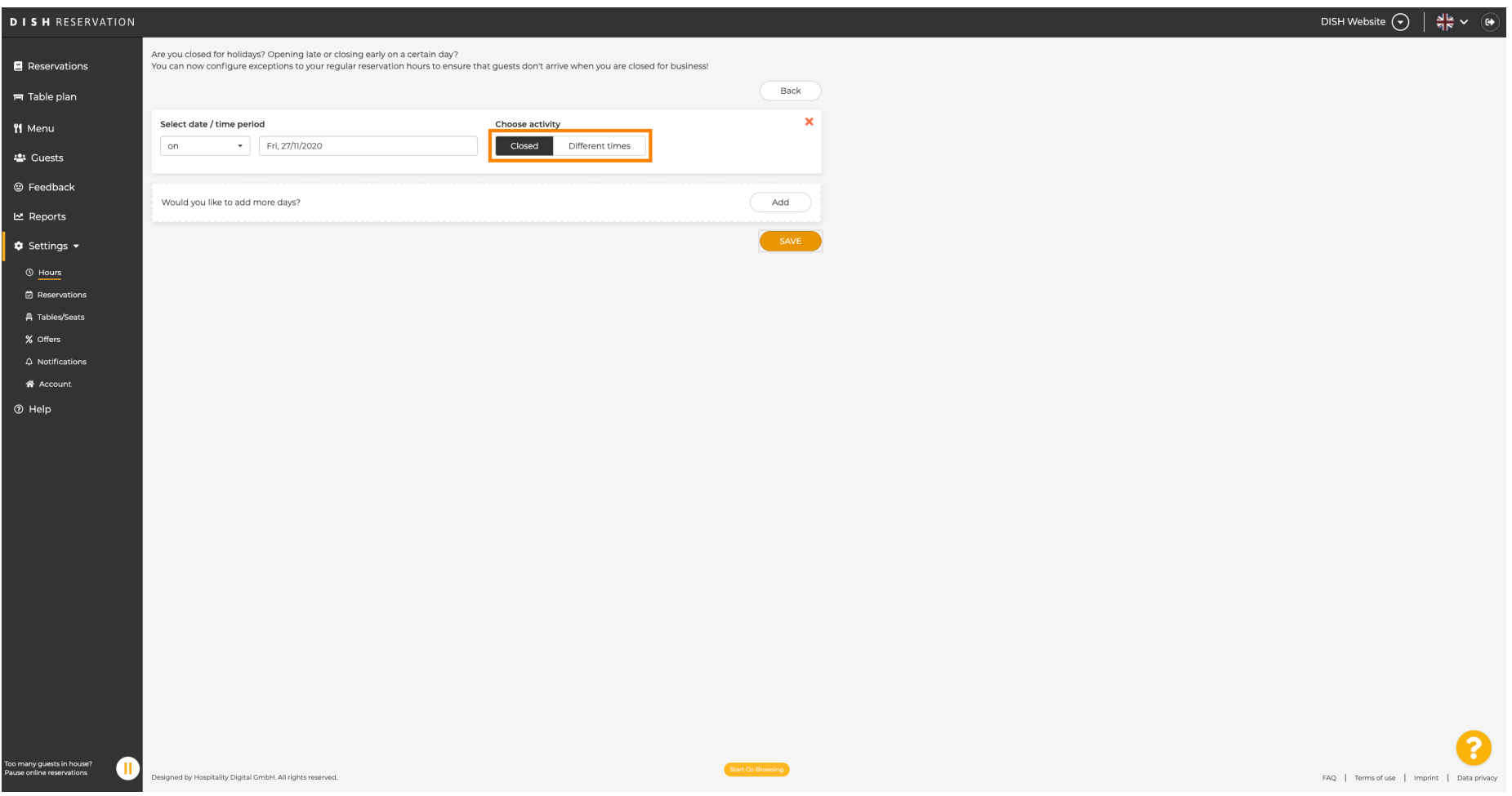

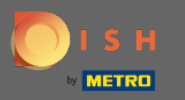

#### Pour valider ce moment exceptionnel cliquez sur enregistrer .  $\boldsymbol{0}$

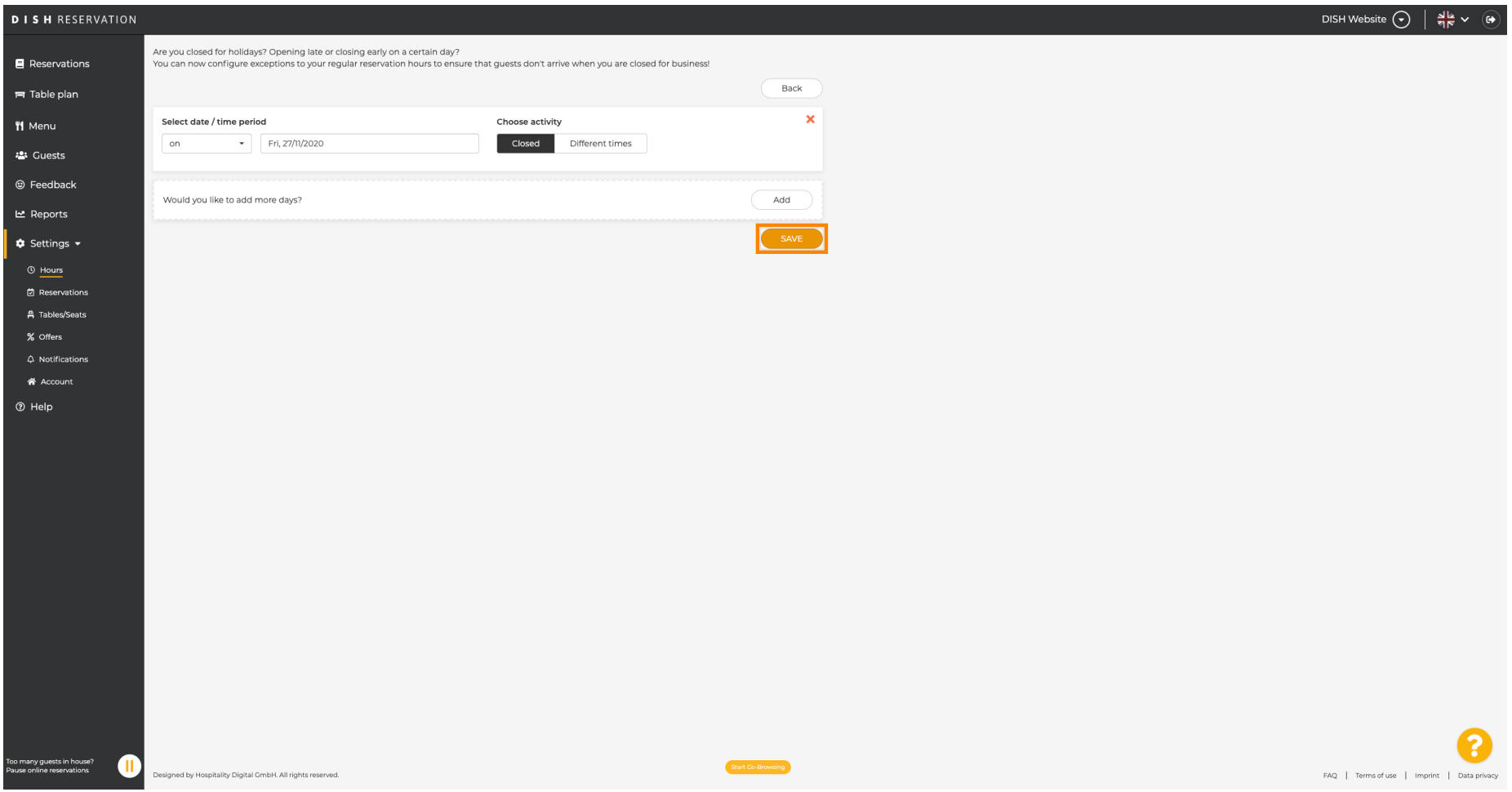

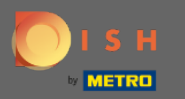

 $\odot$ 

## Votre nouvelle entrée sera affichée dans le tableau de bord des paramètres.

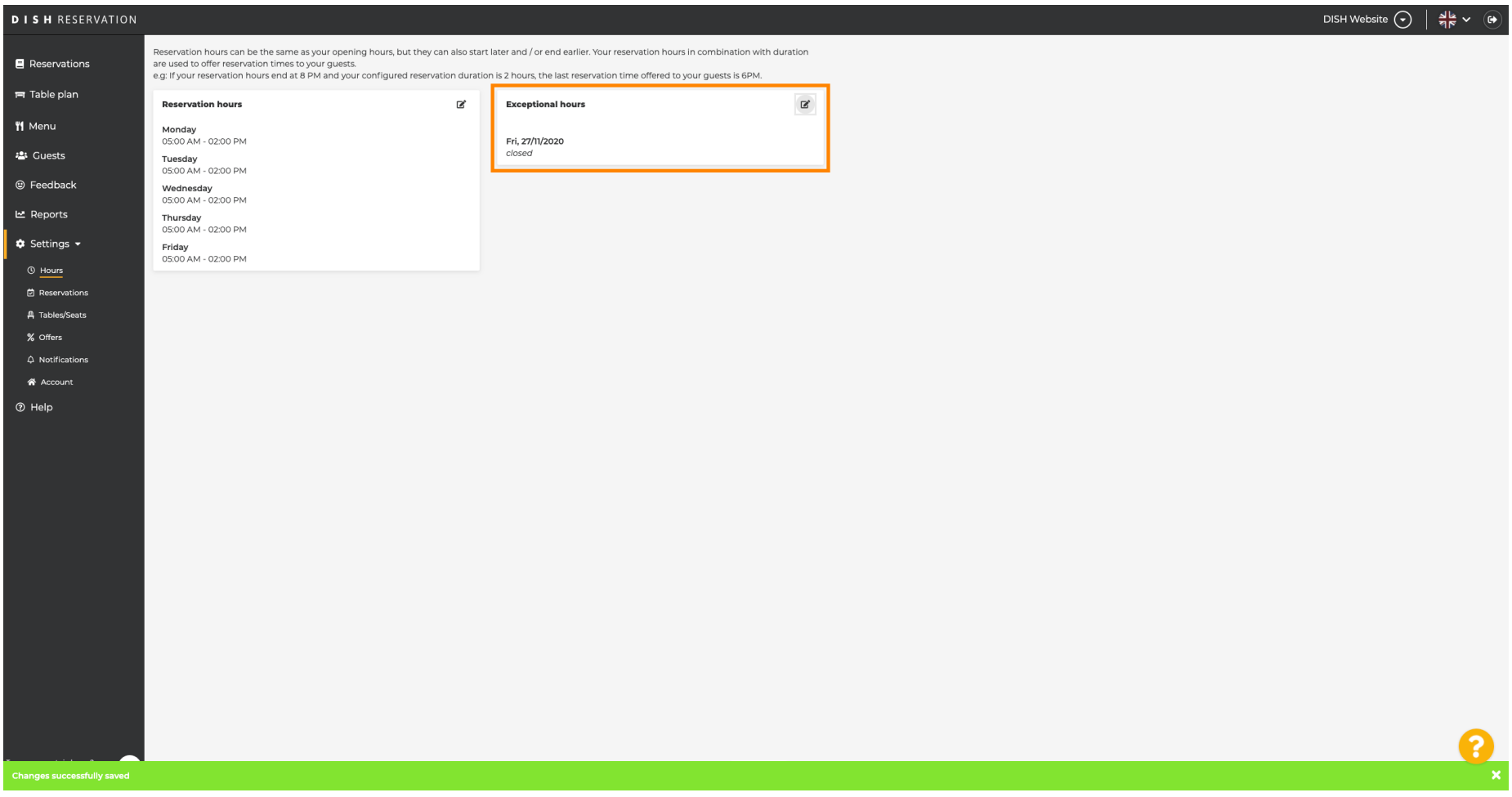

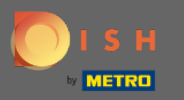

#### Pour les régler, cliquez sur l' icône en forme de crayon .  $\boldsymbol{0}$

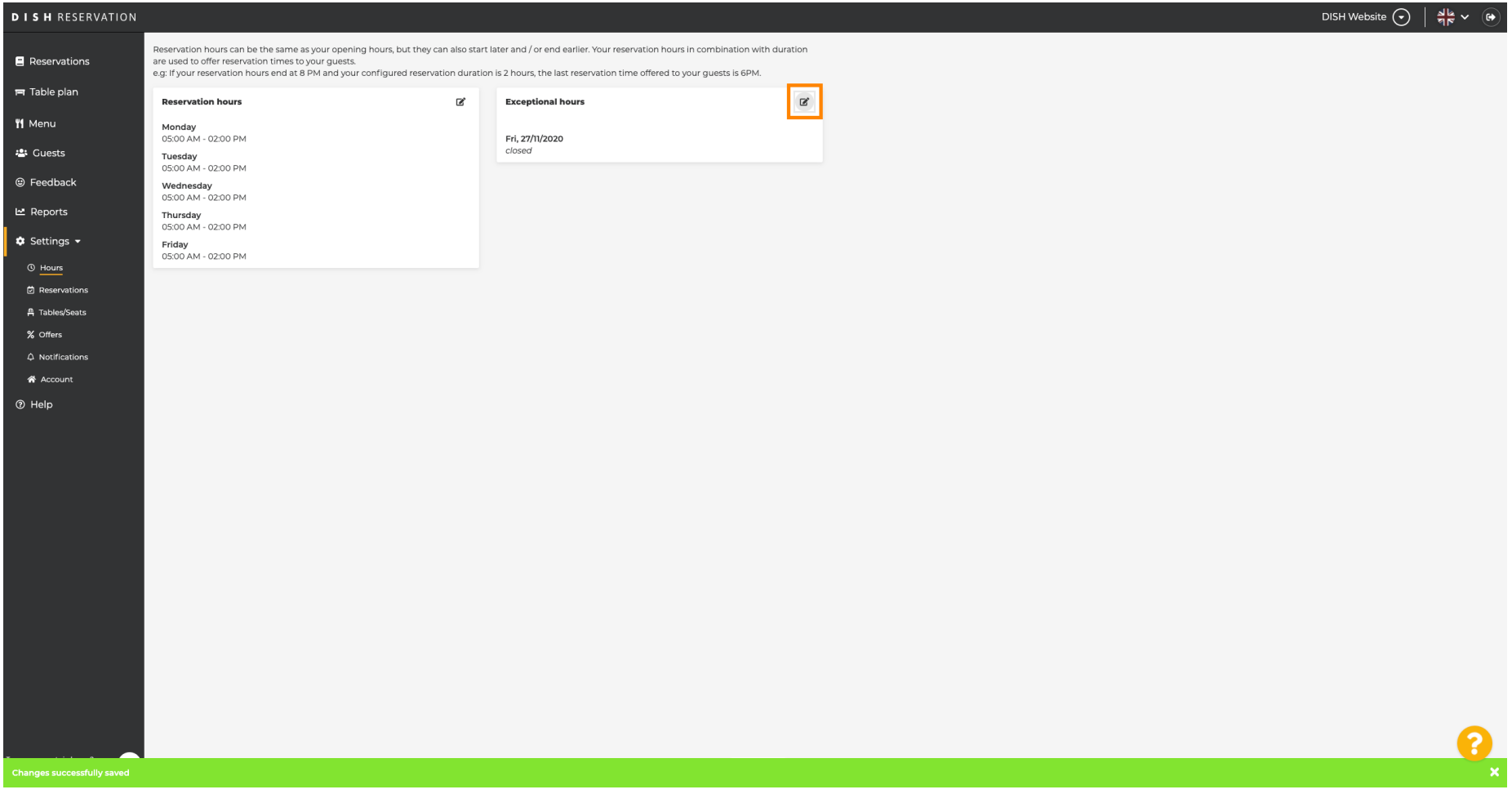

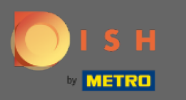

#### Cliquez sur ajouter pour sélectionner une nouvelle période.  $\boldsymbol{0}$

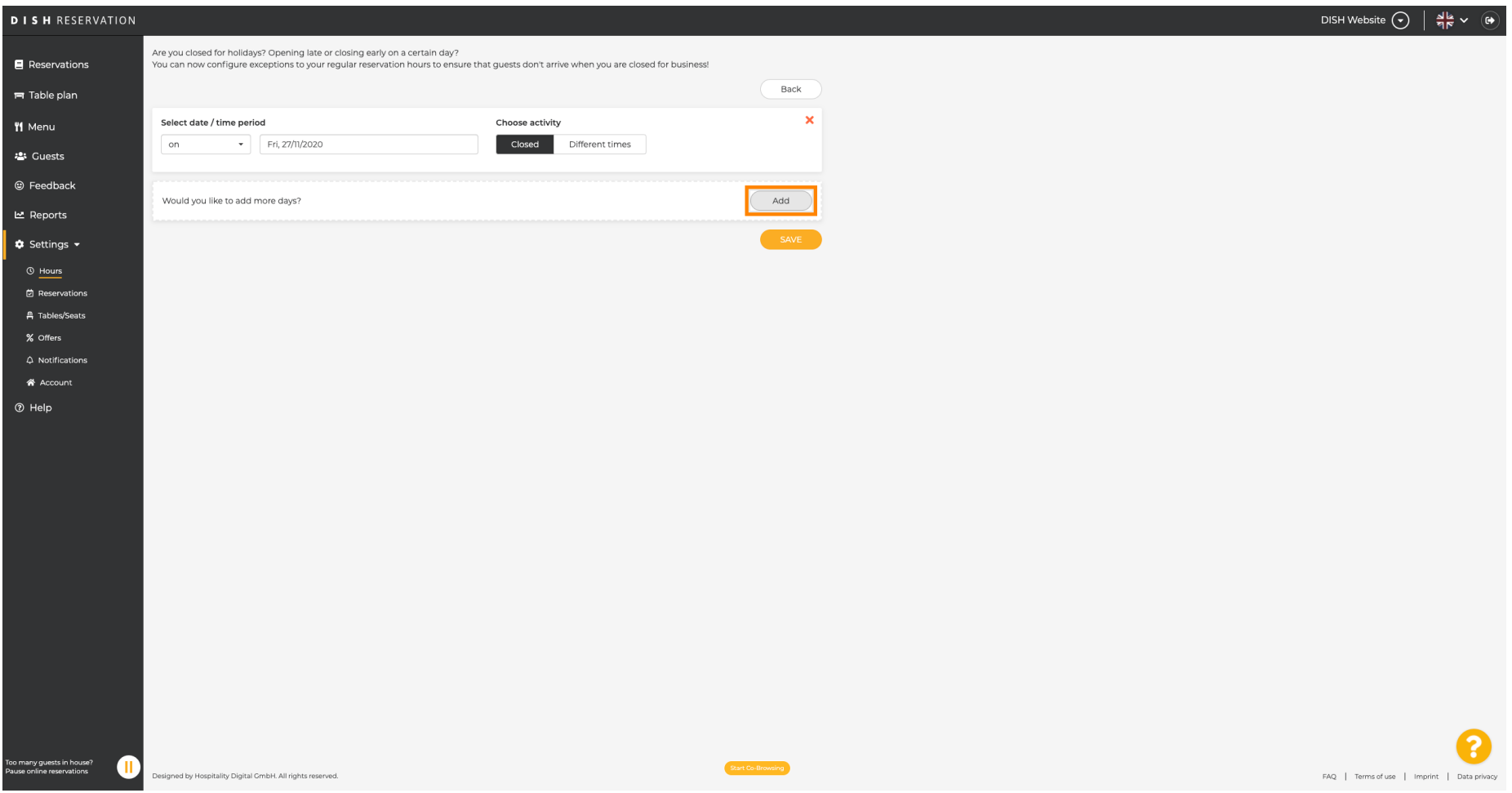

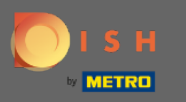

#### Choisissez parmi en cliquant sur la case d'option.  $\boldsymbol{0}$

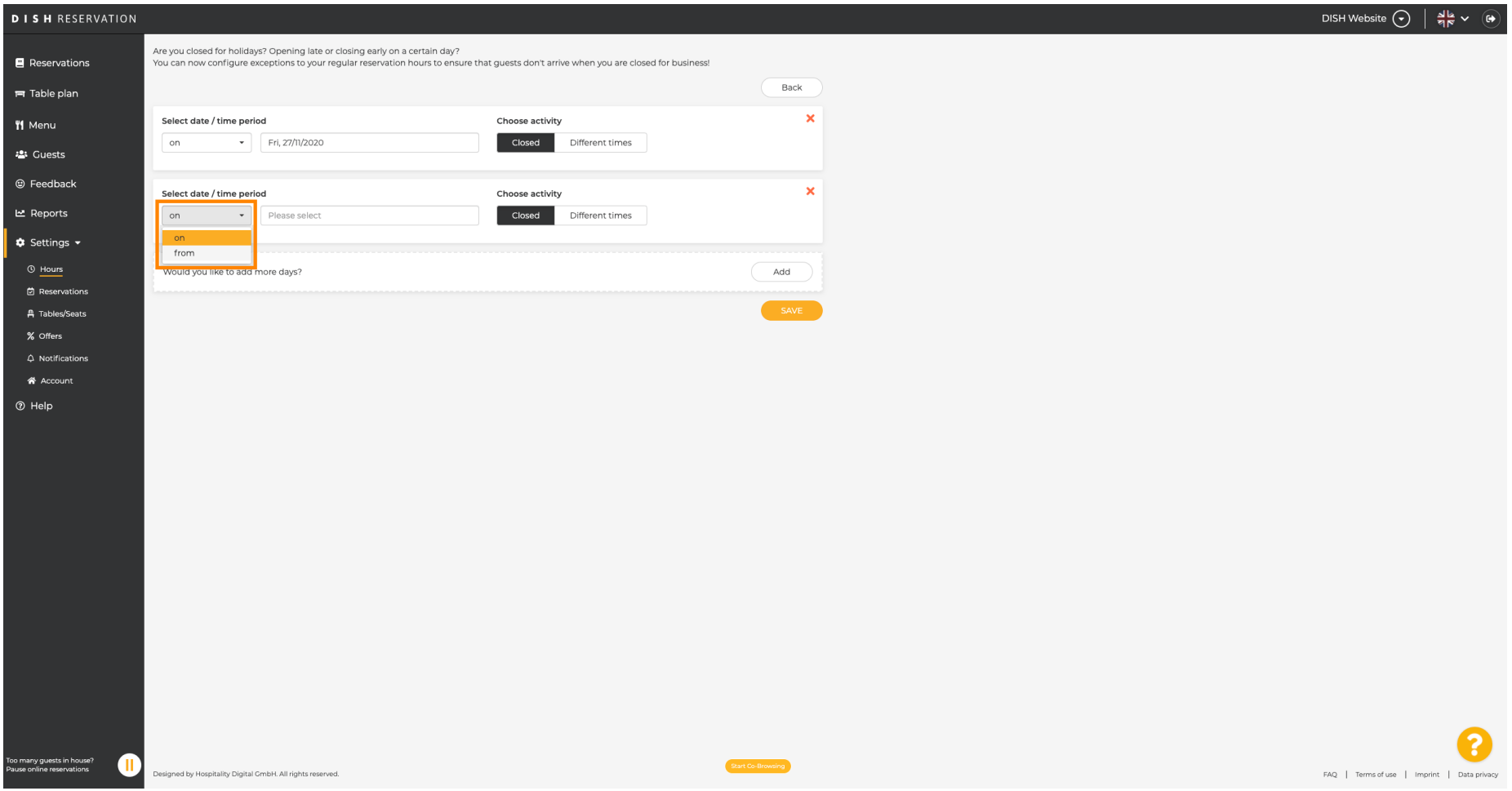

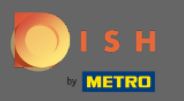

 $\bigcirc$ 

Vous devez maintenant sélectionner la date de début, la date de fin et si cela se produit quotidiennement ou dans un autre intervalle.

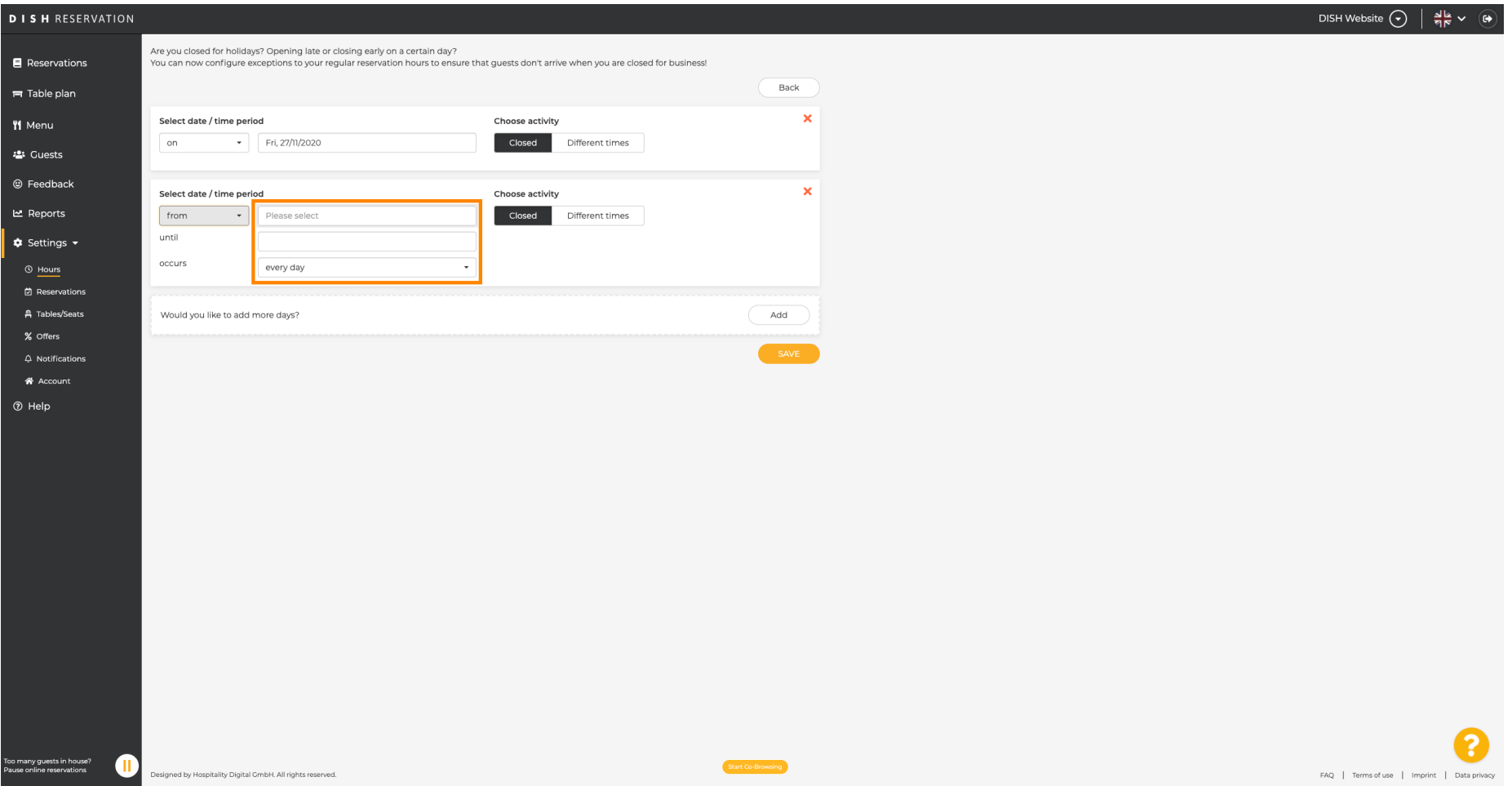

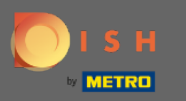

#### Cliquez sur enregistrer pour confrmer.  $\boldsymbol{0}$

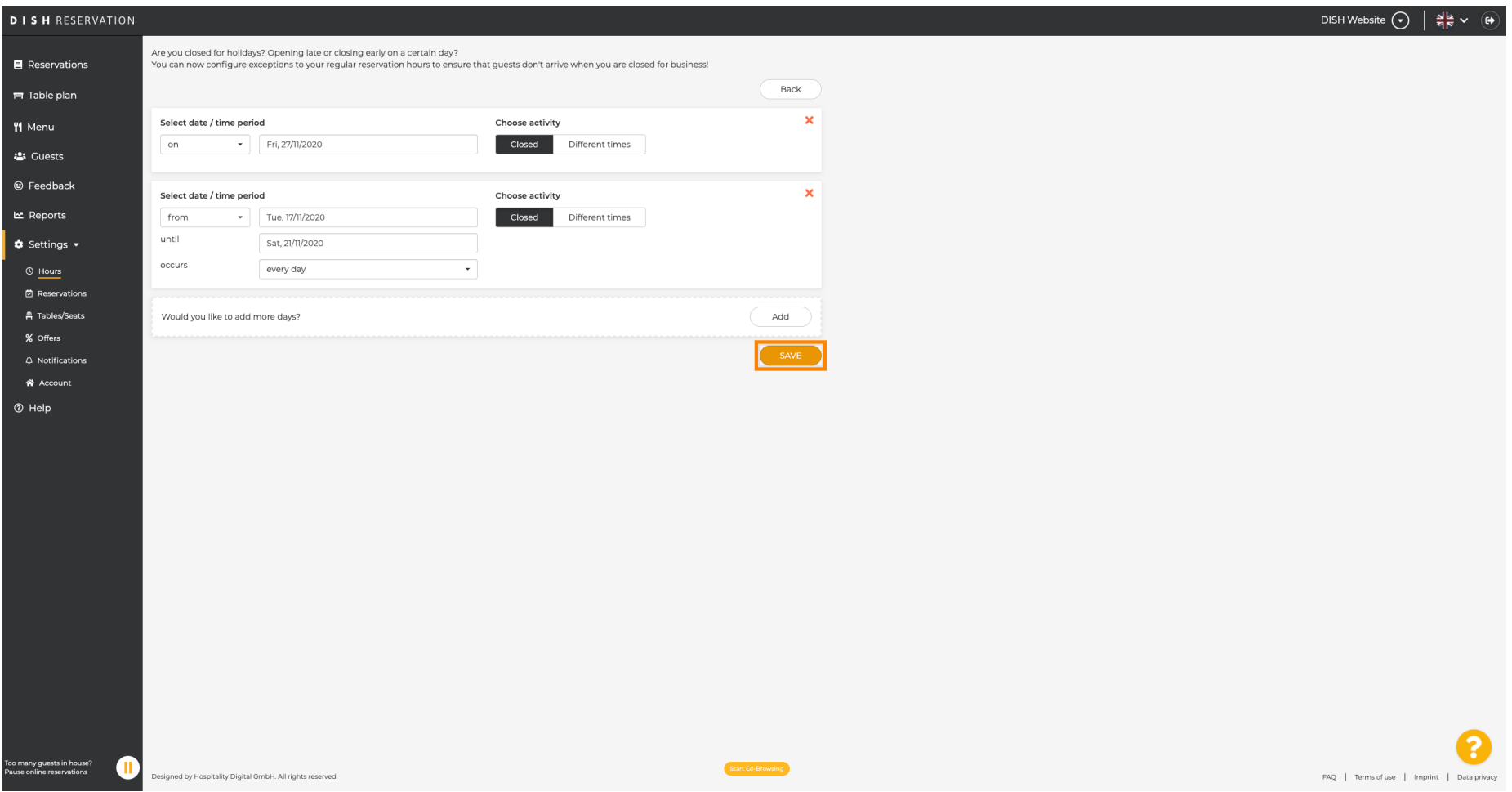

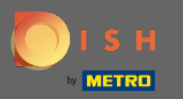

 $\bigcirc$ 

# C'est ça. Tous les ajustements seront désormais affichés sur le tableau de bord des paramètres.

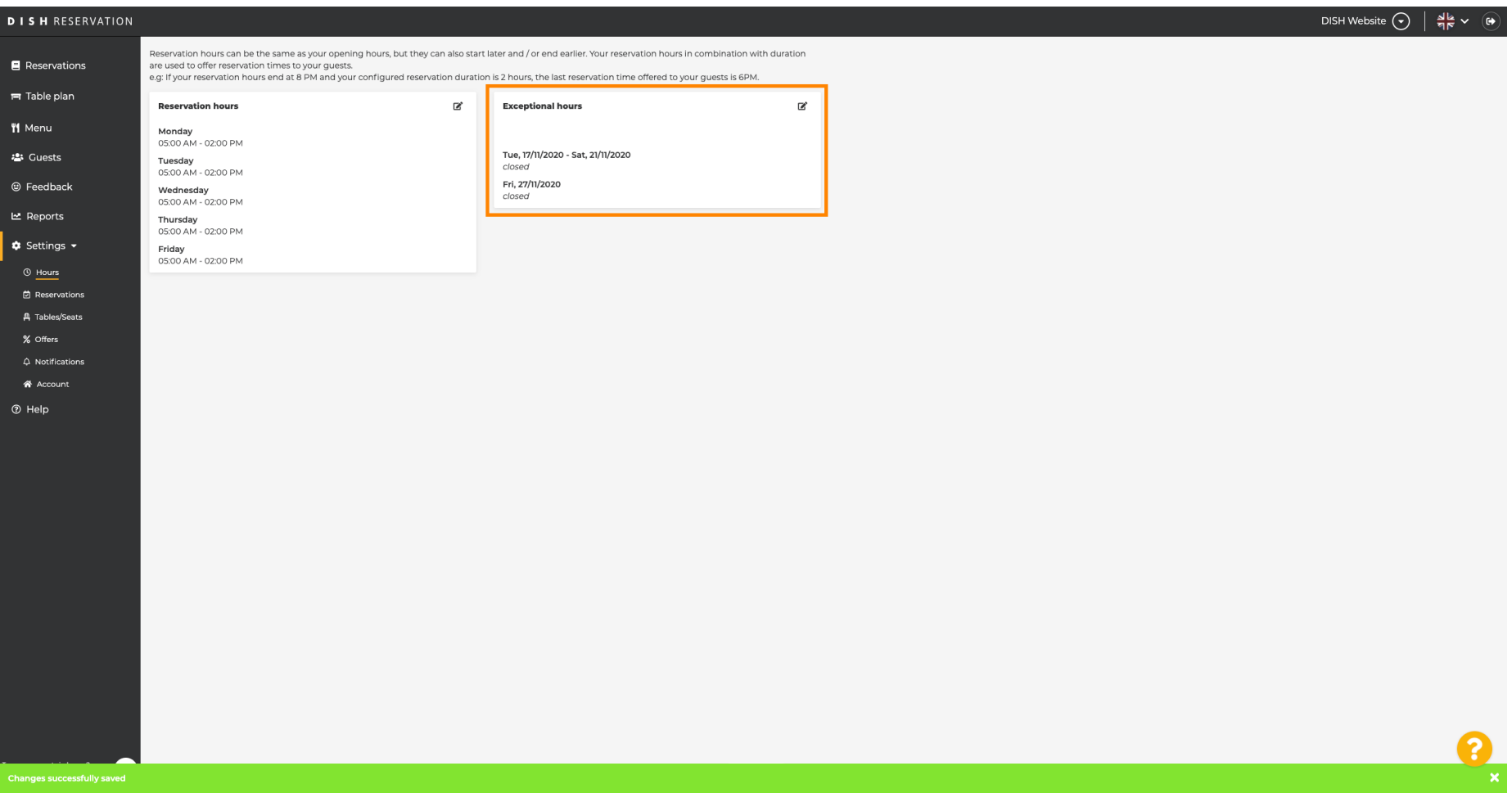